# How to Insert Scan Records into Web Apps using Zapier

What does Zapier do? Zapier allows you to automate tasks with 'Zaps' that trigger actions so different web services can integrate with each other.

Example: Send Scans to a Google Sheets. Here we will use Zapier to insert scan records to a target sheet whenever your app user(s) scan with the codeREADr app. We used **Delivery Tracking** in this example but the same basic setup can be used for many use cases.

[Use **this invite** to Zapier.]

You will need a paid plan on codeREADr.com to get your API key. If you're not ready for a codeREADr paid plan, please contact support@codeREADr.com to request a demo account.

### A. Create a target Sheet

1. What data do you want your codeREADr app users to collect when scanning? Do you only need the scanned barcode value? How about the quantity? Timestamp? Or GPS Location? Your sheet will need column headers for each field and at least one row of sample data for each column. You will need to name the File and the Sheet. Here's an example:

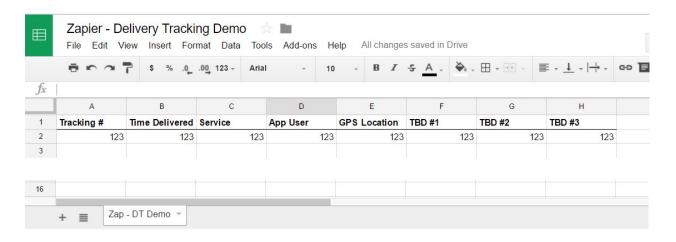

#### B. Create a Service

1. Set up the Service on codeREADr.com based on the data you decided to collect. You can find instructions <a href="here">here</a>. Based on the above example, here's how to set that up:

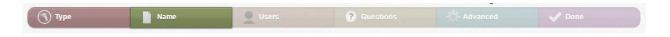

**Type:** 'Record Scans' service type. Choose 'Online' for the demo but you can use 'On-Device' in production.

**Name:** You can use the same name as the file name used in the demo Sheet but finally this name is meant to define the app user's task. The same Service can be used for all your app users or you can create many different Services based on the action taken (e.g. Pick-Up or Drop-Off) or the type of task (e.g. Picking, Packing, Shipping, etc.) or the assigned location (Store 1). For the demo create one Service called Pick-Up.

**Users**: These are your app users authorized to scan for the service you created. You can have one app user or many app users (e.g. one for each driver or group of drivers). For the demo, create just one app user with using the convention "Company\_Name" or similar.

**Questions:** This is where you would add prompts for the app user to answer (e.g. to enter a quantity). For the demo we didn't add prompt because with the delivery example we assumed the app user will likely scan all delivered packages. **Important:** if you do use a prompt, temporarily you need to set it to be asked before submitting the scan. [Contact support @ codeREADr.com.]

**Advanced:** For now, check 'Auto Next Scan' and leave the default setting. You will need to come back to this step later.

**Done:** Click this to save your work so far.

#### C. Create an Export Template

1. Go to the codeREADr Scans page to create an Export Template. General instructions can be found here. This is what we did for the demo:

Click the + symbol (or drag and drop) to select fields from 'Static choices' and 'Scan Properties' and add to 'Columns for the template'. Use the *pencil icon* to rename the fields to match those in your Sheet. This is what will match the example Sheet we used:

Barcode > rename > Tracking #

Service Name > rename > Service

App Username > rename > App User

Timestamp (Scanned) > rename > Time Delivered

GPS Location > no change

## D. Connect codeREADr to Zapier

- 1. Go to Zapier.com and sign up for a Free (or paid) Plan.
- 2. Once logged in, click the 'Make a Zap!' link at the top.
- 3. You'll see 'Choose a Trigger app' >> select 'codeREADr.'
- 4. For the trigger select 'New Postback Receiver Scan' and click 'Save + Continue'.
- 5. Select the codeREADr account to use. If you haven't already connected a codeREADr account, click 'Connect a New Account'.
- 6. Here you need to paste your codeREADr API key in the form field. To obtain your API key, go <a href="here">here</a> on codeREADr.com in a new browser window.

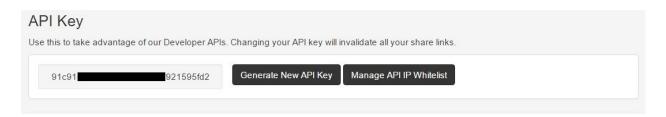

- Copy your codeREADr API key and navigate back to the Zapier webpage to paste it in the form field, then 'Save + Continue'. [Note: Keep the codeREADr webpage open as we will come back to it later.]
- 8. Name your connected codeREADr account and click 'test' to confirm the connection is successful.
- 9. To connect your codeREADr Service to this Zap, copy the link under 'Use this' by clicking the copy to clipboard button. Then click Continue.

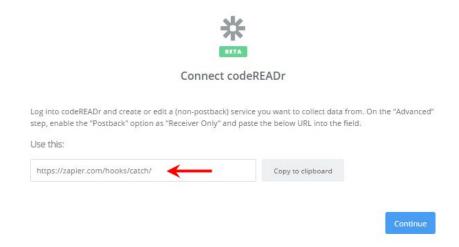

10. On codeREADr.com open the target Service to the Advanced step and paste that web hook in the Postback form field and then click Save.

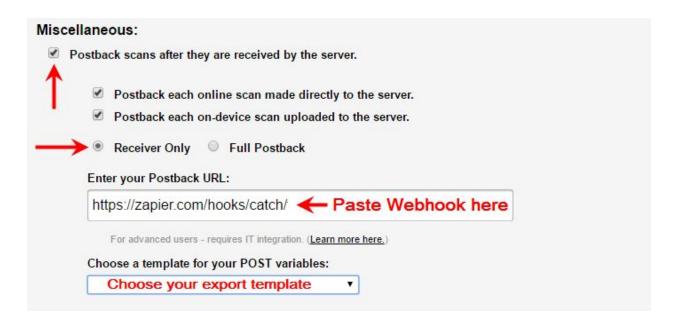

11. Back on Zapier select the codeREADr Service you want to connect and then test it.

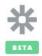

#### Set up codeREADr Postback Receiver Scan

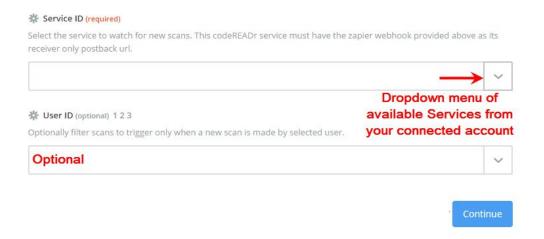

## E. Connect codeREADr to Google Sheets

- 1. For 'Choose an Action App' >> select 'Google Sheets'.
- 2. For 'Select Google Sheets Action' >> select 'Create Spreadsheet Row'. [Instructions for using the other options will be added on request.]
- 3. For 'Select Google Sheets Account' >> select your account if listed or add it here.
- 4. For 'Set up Google Sheets Spreadsheet Row' >>
  - a. Select the target Spreadsheet and Worksheet.
  - b. Match the names of the headers in the Worksheet the the codeREADr export template's names created in 'C. Create an Export Template' above.

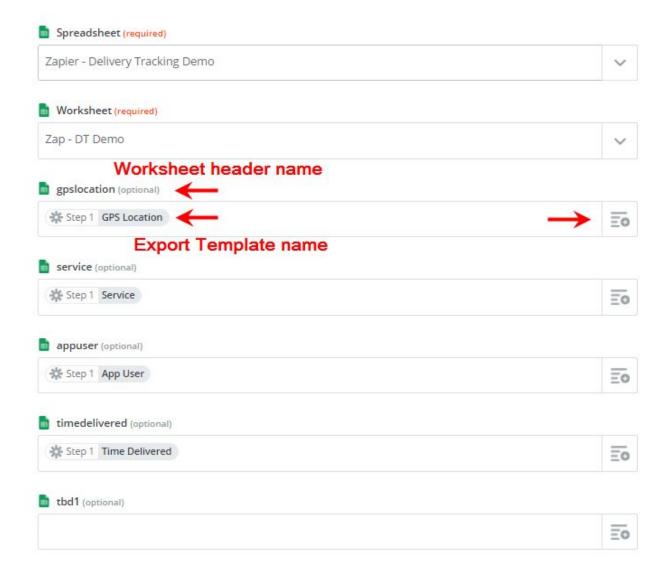

5. Run the test to see if the columns in the target Worksheet populate as expected with the Zapier test. Then sign into the codeREADr app and scan with the connected Service. The fields in the target Worksheet should populate the Worksheet as expected. If so, you're done!